## Clarity Quick Tips - Portal Chat

## Setting Up Your Portal Chat is as Easy 1, 2, 3

1. Navigate to **portal.clarityvoice.com**, you should see the login page:

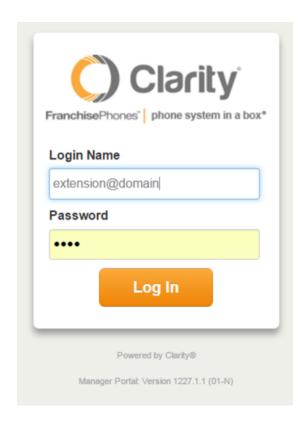

2. Enter your **Extension** and **Domain**, for example, 200@handyman, along with your password. If you don't know your password, click **Forgot Password** to have a password reset email sent to you. **Click Login**.

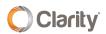

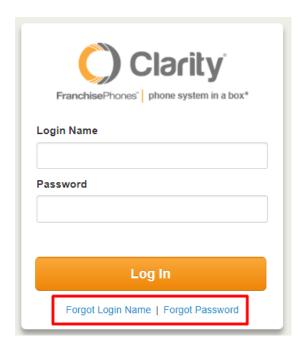

3. The main landing page has several tabs, click your **User Name** in the top right corner, then choose **Messages** in the drop down.

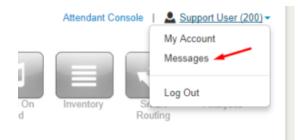

4. Under the **Messages** button, choose the **Chat** tab.

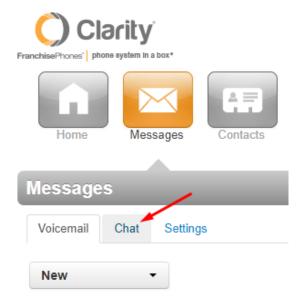

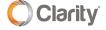

5. Click **New Conversation** to start a new chat. A new chat window will appear.

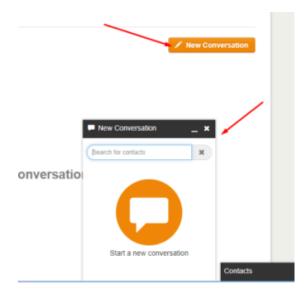

6. Type the name of the contact you would like to chat with. Then choose their name from the drop down. \*NOTE: The person whom you would like to chat MUST appear in your contacts.

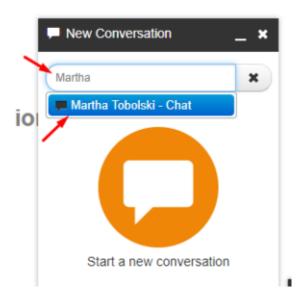

7. Type your message and press **Enter**>.

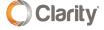

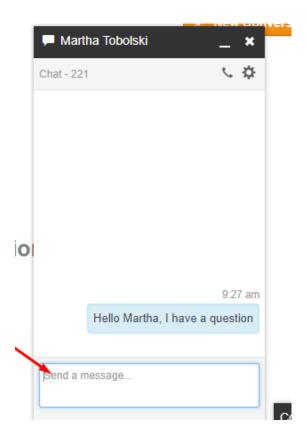

8. When you have a new Voicemail or Chat Message, the number of new messages will appear in RED next to your User Name in your Clarity Portal.

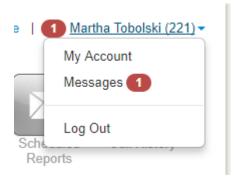

9. Click the **Messages** button, then click the **Chat** tab to view your new chat.

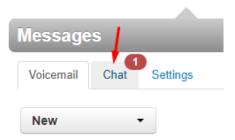

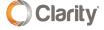

10. Next to the chat, click the **Reply** button to respond to the chat.

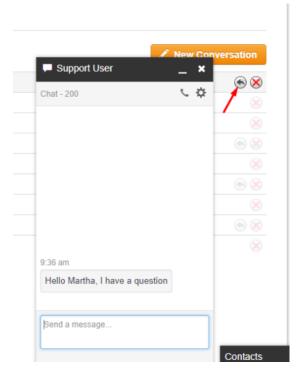

11. A new **Chat** window will appear and you can type your message.

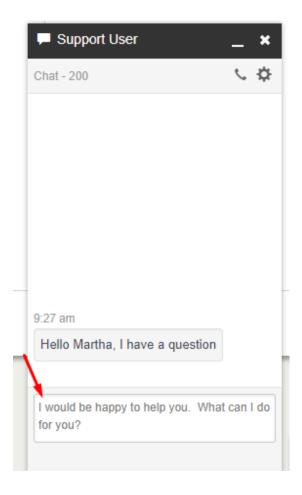

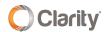

12. Click the RED 'X' to delete the chat.

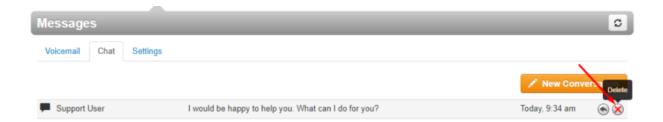

If you have any additional questions or require additional assistance, please contact Support at 800.676.3995. We are available 8 AM to 9 PM EST, Monday through Friday. Or, feel free to contact us on our support page at: https://clarityvoice.com/support/

**CLICK HERE FOR MORE CLARITY QUICK TIPS!** 

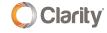